# HSB Hochschule Bremen City University of Applied Sciences

## Instructions

# Exam registration in CampInO

- 1. Planner of studies with module plan
- 2. Enrollments
- 3. Achievements
- 4. Student service
  - Sign up at <u>campino.hs-bremen.de</u>

## 1. Planner of studies with module plan

Home  $\rightarrow$  My studies  $\rightarrow$  Planner of studies with module plan

,Examination regulations' view
 Important: Select "subject related semester"

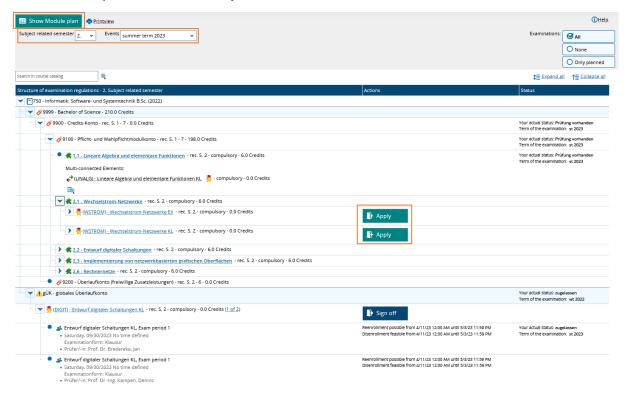

If the applying was successful, it will be confirmed.

Instead of "Apply" button appears a "Sign off" button, which remains active within the registration period.

,Modul plan' view After clicking on "Show Module plan" the tabular view appears.

The registered modules are marked in green.

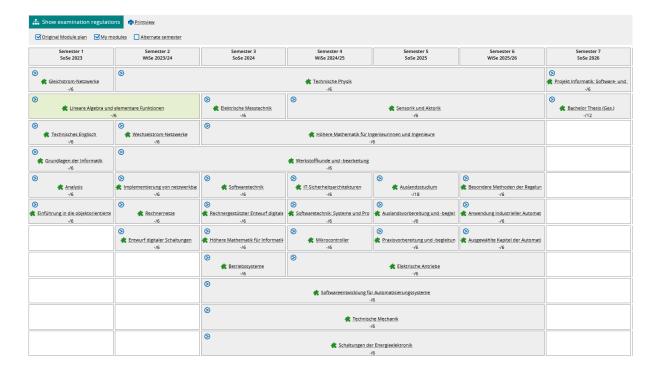

To apply or sign off, click on the arrow sign 2 and then on the exam name.

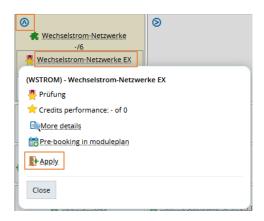

#### General information on exam registration:

- The registration for an exam includes the binding registration for the exam appointment and for the first repeat exam, if necessary.
- A module can contain several exams. Register for all module exams.
- Registrations for the last attempt are only possible through the examinations office after you have provided evidence of a student advisory service.

#### Possible reasons for unsuccessful registration:

- The maximum number of participants has been exceeded.
- Requirement according to examination regulations not fulfilled.

#### 2. Enrollments

#### Home → My Studies → Show my enrollments

- 1. Overview of the registered exams
- 2. Details on exams and exam appointments
- 3. Sign off the examinations

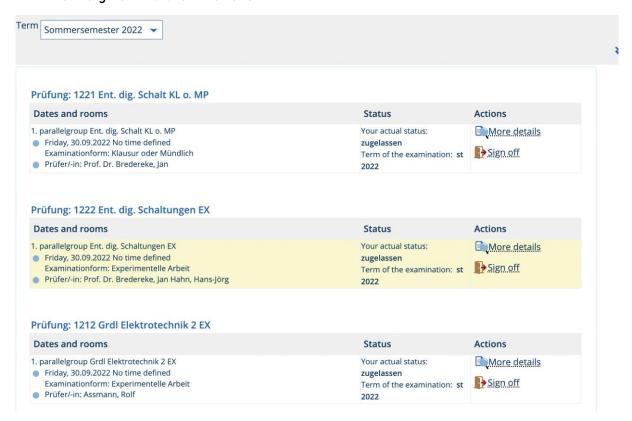

#### 3. Achievements

#### Home $\rightarrow$ My studies $\rightarrow$ My achievements

- 1. Overview of the achievements
- 2. Certificates in PDF format

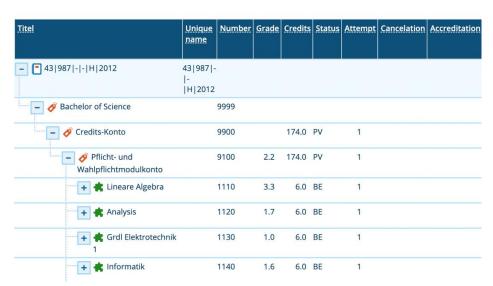

#### 4. Student service

#### Home → My studies → Student service

- 1. Student status
- 2. Edit contact data
- 3. Bills and payments
- 4. Reports

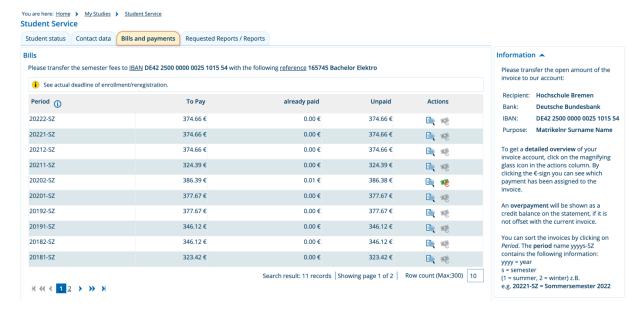

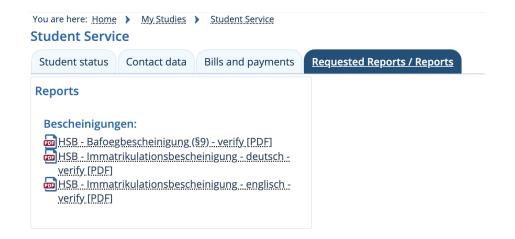